# Sarproz Release 2017.5

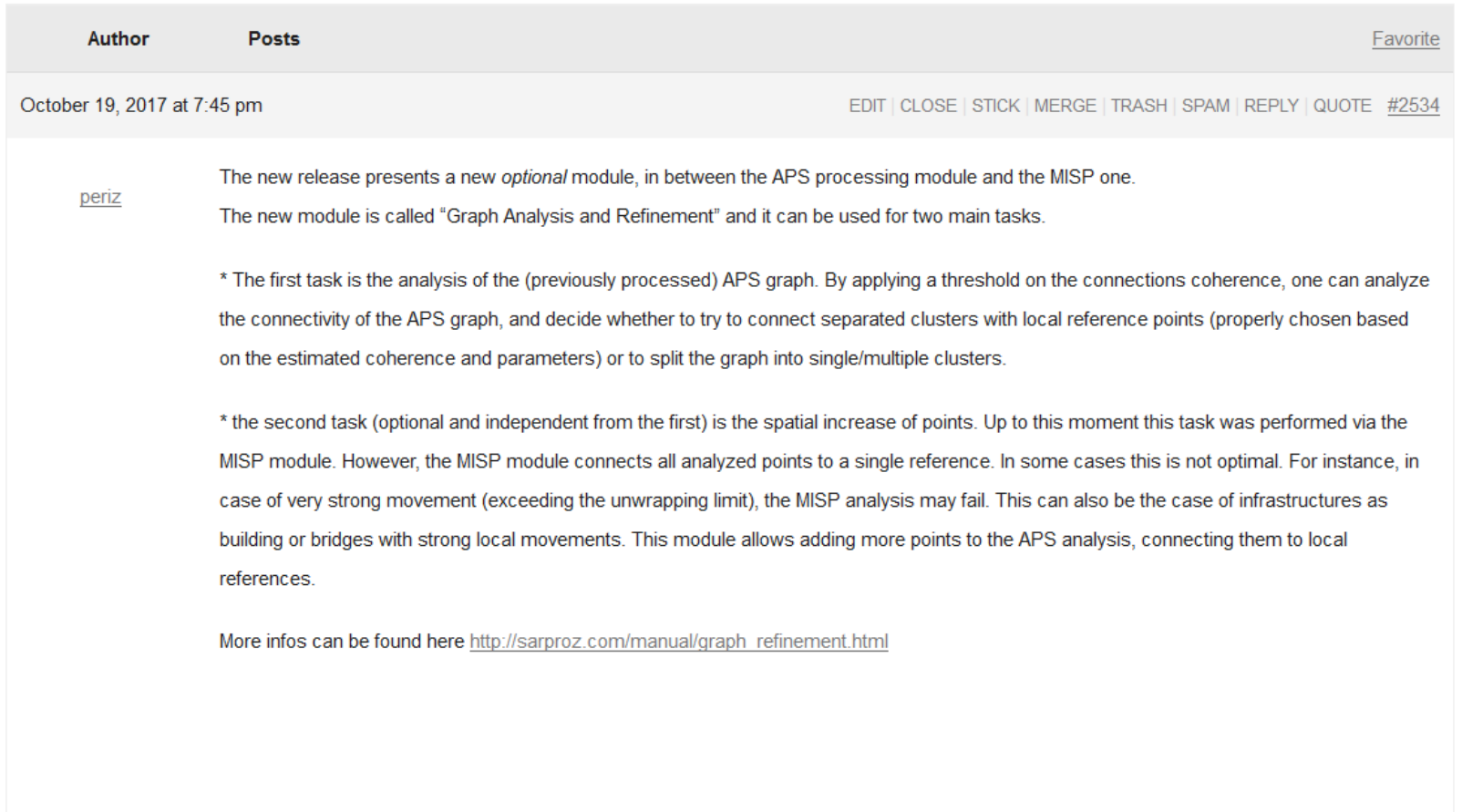

Graph Analysis and Refinement:

This is an optional module that can be used to better analyse and improve the results of the APS module.

Three main tasks can be performed through this module:

1. analysis of the connectivity of the PSC graph (spatial graph among points). The software will split the graph into clusters based on a coherence threshold

2. based on the analysis, the user has 3 options: a. trying to connect clusters in a different way; b. processing only the main cluster; c. processing all clusters separately

3. adding points to the spatial graph by connecting them to local references (this is an alternative way to the MISP module for densifying the set of analyzed points)

How to use it:

0. use the APS module to process connections and to generate an AutoConnex mat file or equivalent.

1. load the Autoconnex.mat file (or equivalent) using the button "load" in the "initial graph" frame.

2. based on the coherence histogram (you can view it clicking on "Hist" in the "initial graph" frame) choose a threshold for selecting connections.

3. press the button "go" in the "clusters processing" frame to apply the chosen threshold. The software will tell you how many clusters are generated 4. plot the clusters with the "plot" button

5. choose a radius to select local references within clusters and press the "go" button next to it

6. view local references with the "plot" button next to the radius.

7. choose the method to adopt (a. connecting clusters via the local references, b. processing only the main cluster, c. processing clusters separately)

8. you can optionally add more points to the graph using the "points densification" frame: choose a parameter, add a threshold, choose a maximum distance

(w.r.t. the existing points), choose whether to use or skip the initial mask, press the button "go"

9. you can optionally display the new points and the new graph with the corresponding buttons

10. choose the connections processing method with the usual options

11. run the processing with button "go" in "connections processing"

12. proceed with results saving/visualization as in the APS processing

NOTE 1. in this module you cannot process the APS. If you want to refine the APS based on this new analysis, you can load the new connections in the APS module NOTE 2. this module is automatically saving the results of the connection processing with the name SPMRAutoSave.mat

NOTE 3. you cannot manually select a reference point through this module. The software tries to load an existing reference point. If not found, it is taking automatically a reference point from within the main cluster.

NOTE 4. in this module you can optionally save a time series object. However, for this purpose the atmosphere should have already been estimated in the APS module

NOTE 5. the densification of points is optional, not necessary

#### $\Box$   $\times$ APS Processing - D:\data\CUHK\_TSX\_short\ Images Combination Plot Graph STAR, 1 sensor  $\overline{\phantom{a}}$ Images Nr. 28 Conn. Nr. 28 Missing APS: 0 O Update Mode C APS pre-removal Sparse Points Selection Thresh. DL. Parameter **DS** PSC Nr: Save  $\overline{\phantom{a}}$  $\overline{0}$ Go Plot Load  $20$ **Graph Creation-Connections Nr:** Min Nr Min R Max R Plot  $\overline{\cdot}$ Save Load Auto Flowers (Centers) Go  $10$ 30 150 **Processing Parameters-**Connections processing-Estimate Read Neglect Parameters Range Save As Clear Diff Load Go Linear  $\bullet$  $\circ$  $\boldsymbol{G}$  $-100$ 100 Trend Connections coherence Non-Linear Weighting  ${\sf m}$ p  $M$ Plot Graph N Stats Hist Plot Height  $-100$ 100  $\bullet$  $\bullet$  $\boldsymbol{G}$  $\overline{0}$  $0.5$  $\mathbf{1}$ Reference Point Azimuth  $\alpha$  $\mathcal G$  $\circ$ Pos.  $-1$  $\overline{1}$ Auto  $\overline{\phantom{a}}$ Go Plot Nr  $\mathbf{0}$  $\prec$  $\rightarrow$  $S$ : L: **Phase Shift**  $\mathcal G$  $\mathbf C$  $\hskip10mm\Box$ pi -pi **Estimated Parameters** Flatten Optional Optional R  $r0$  $ds$ Thermal  $\bullet$  $\,G\,$  $\mathcal{A}$  $\circ$  $-4$ expans. Plot  $\circ$ Save Export TS  $\vert$ 1  $10<sup>°</sup>$  $\mathbf{1}$ APS options-50 C Ext. DEM  $\circ$  UW Smart  $\overline{0}$ N min Gen  $\mathsf R$ 150 DSF 25  $\Box$  Stratif. Type | Inverted Residuals  $\vert$ Scattering Polynomial  $\overline{1}$  $\overline{1}$  $\Box$  Recover Centers Order APS Estimate-Weights Matr. Coher. Win OK Go Plot Test  $\odot$  None  $\bigcirc$  Coher C Amps  $15$  $15<sub>15</sub>$ SARPROZ (c) 2009-2018, the SAR PROcessor by periZ

#### We start an APS analysis

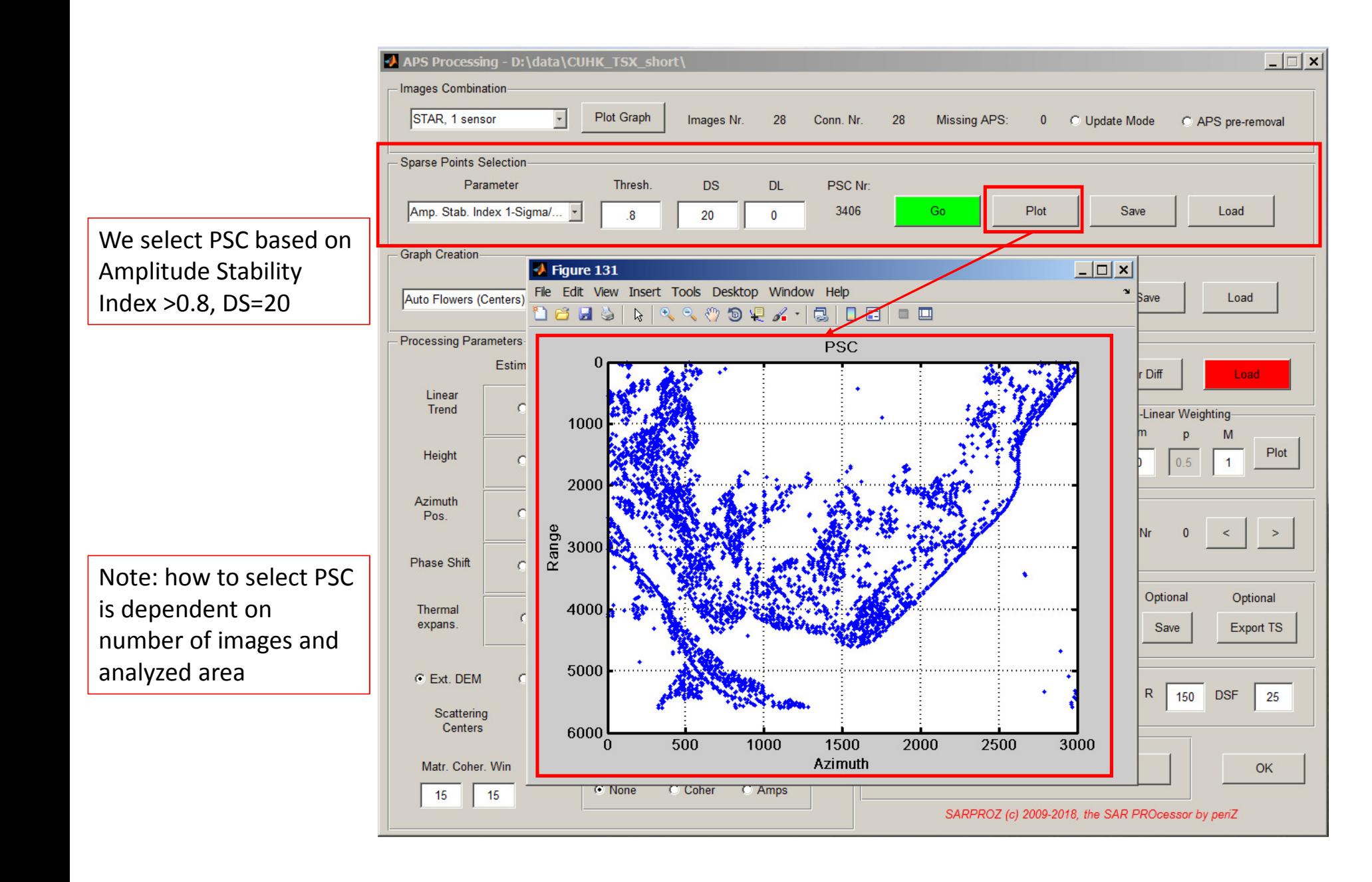

## We generate a Delaunay graph connecting the PSC

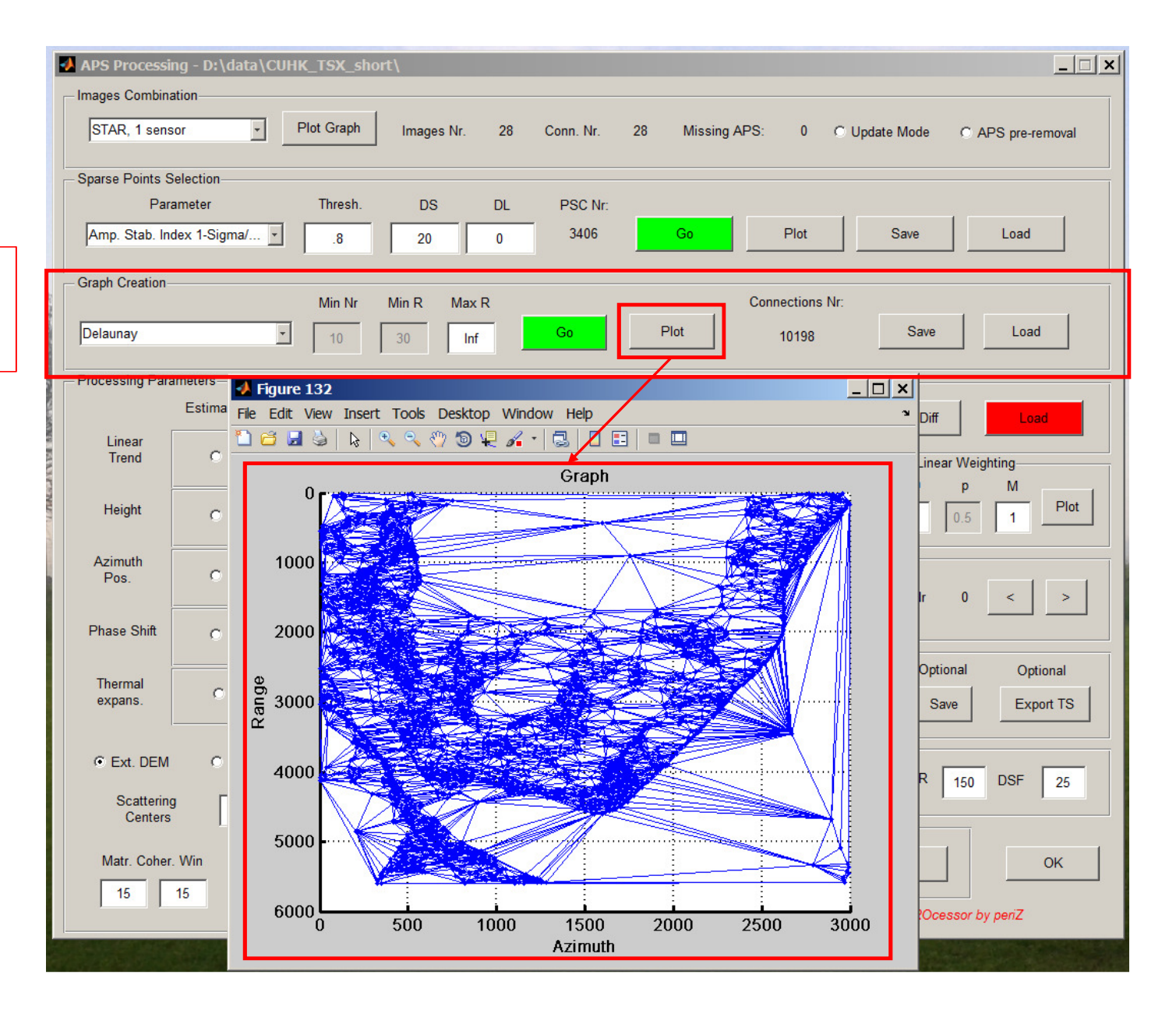

We choose to process residual height and linear velocity and we define the limits. Then we launch the processing

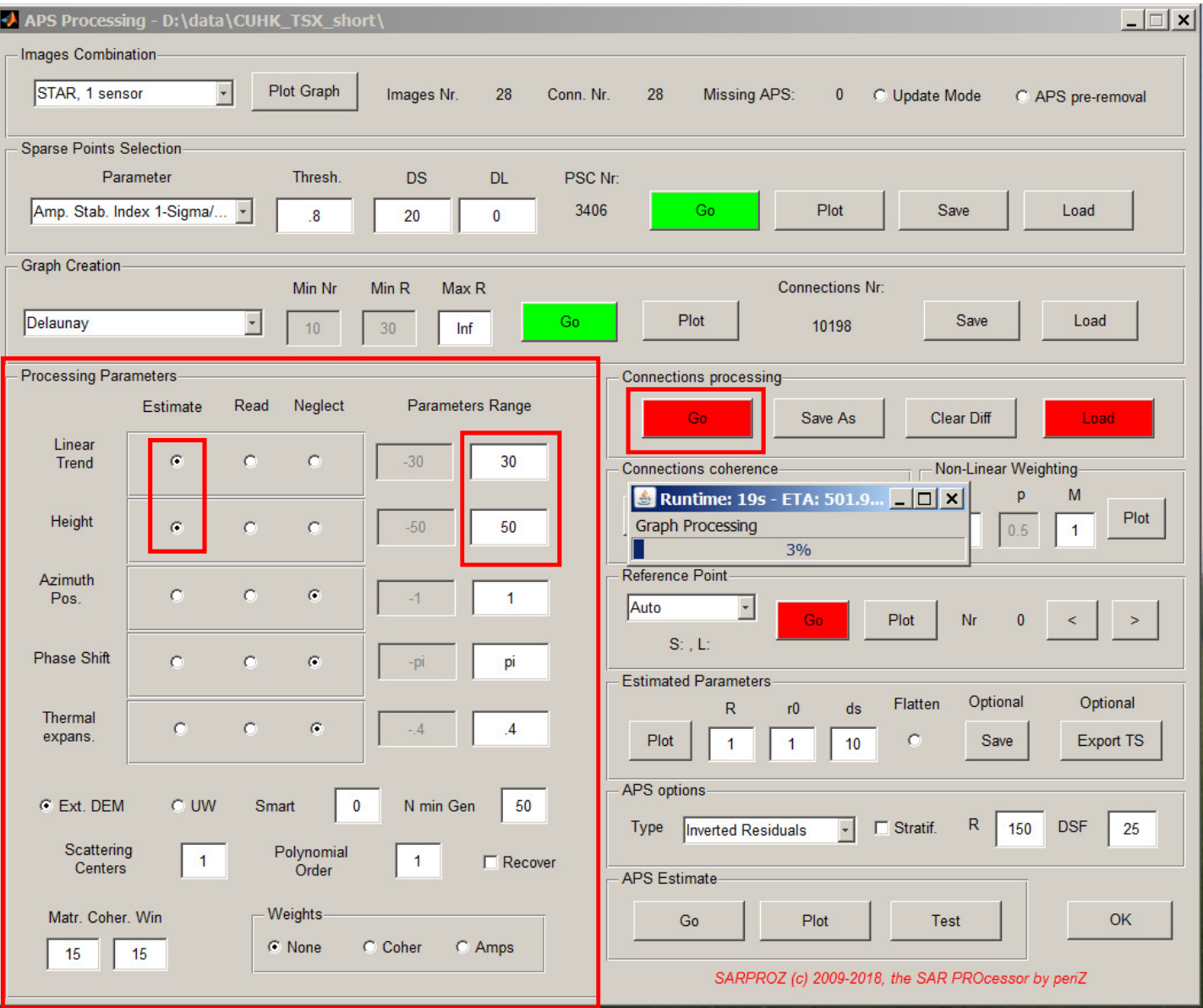

We look at the histogram of the estimated temporal coherence

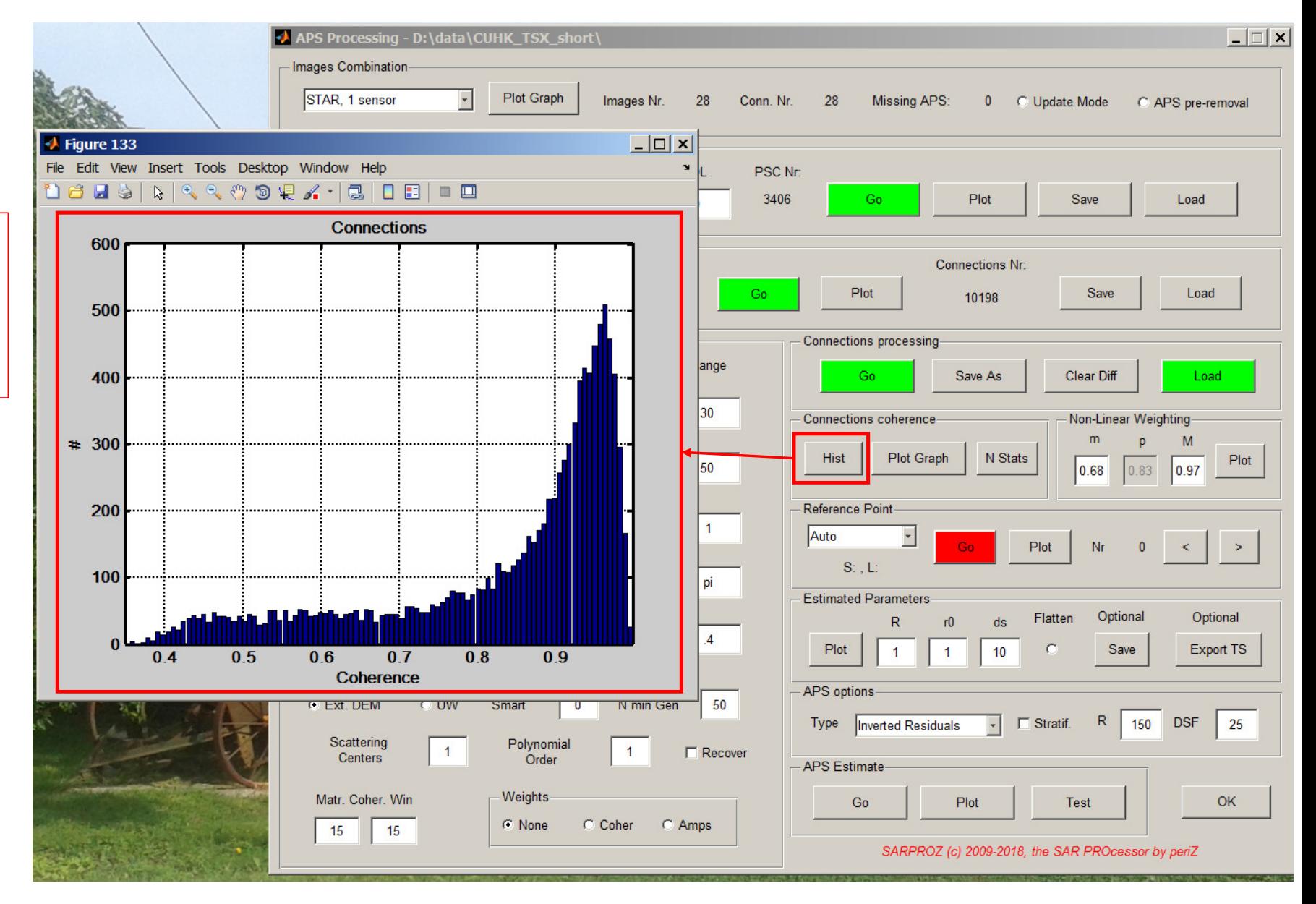

We look at coherence of the graph connections

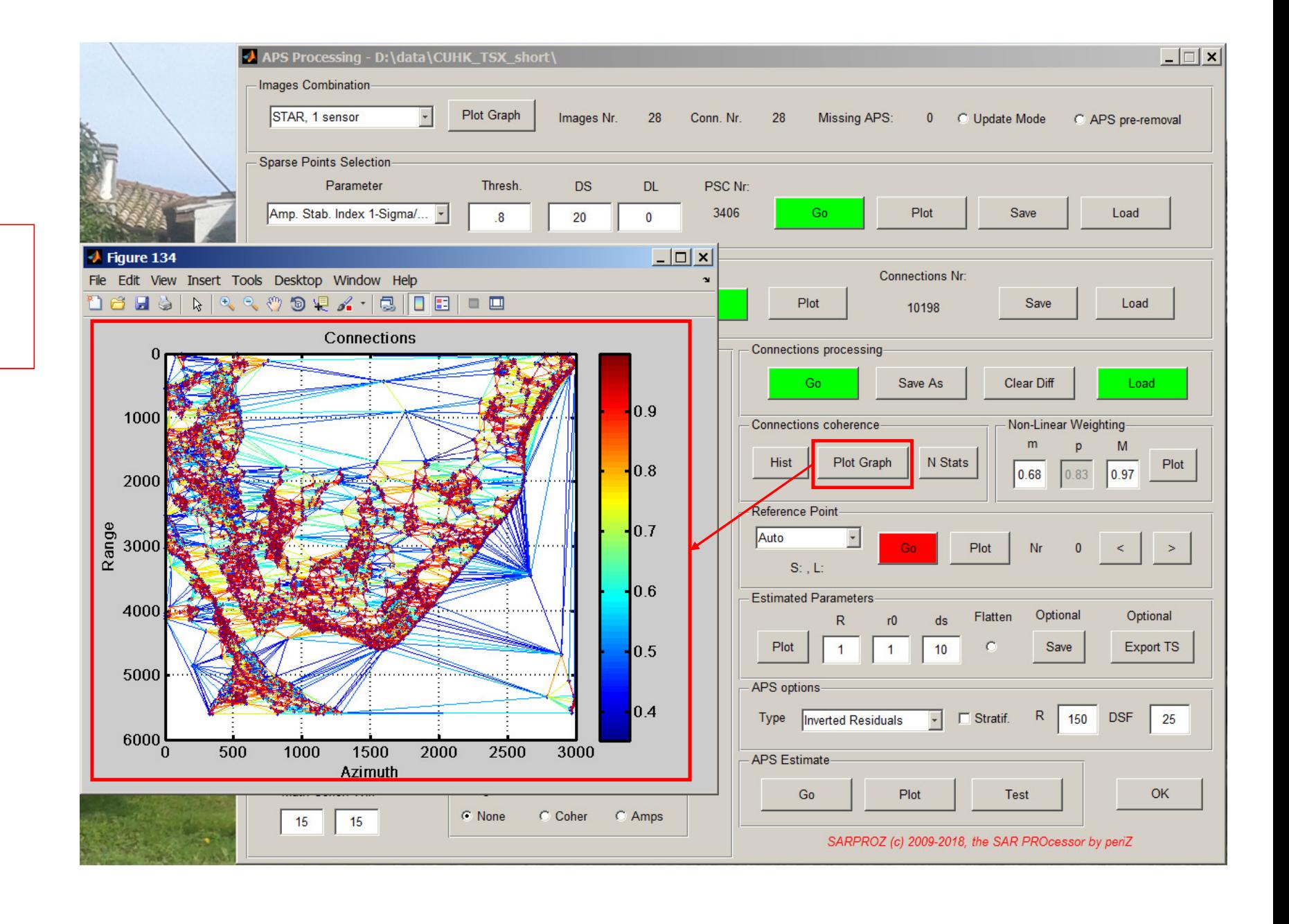

If needed, we adjust the minimum of the NL weights, then we launch the automatic selection of the reference point and we plot it

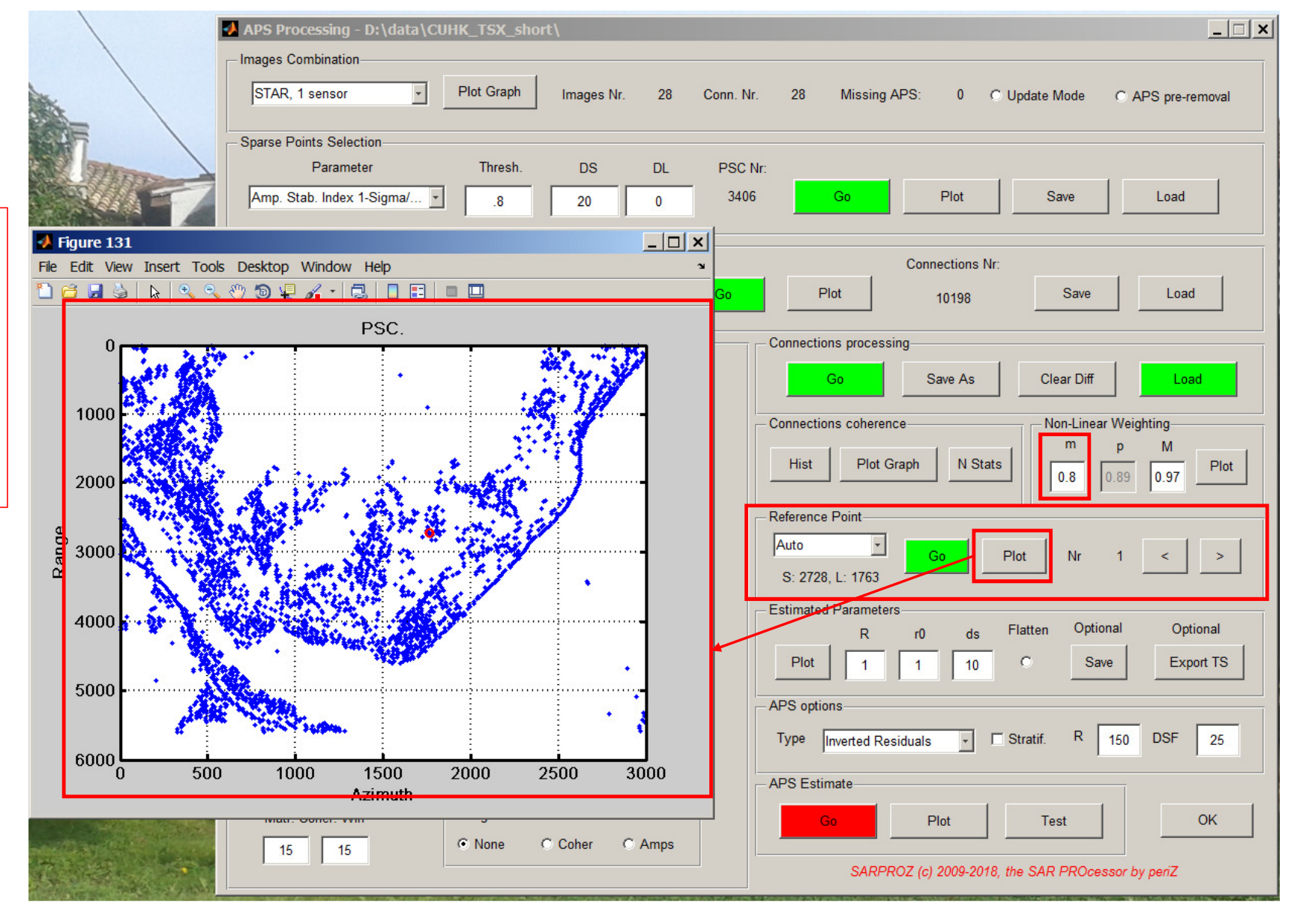

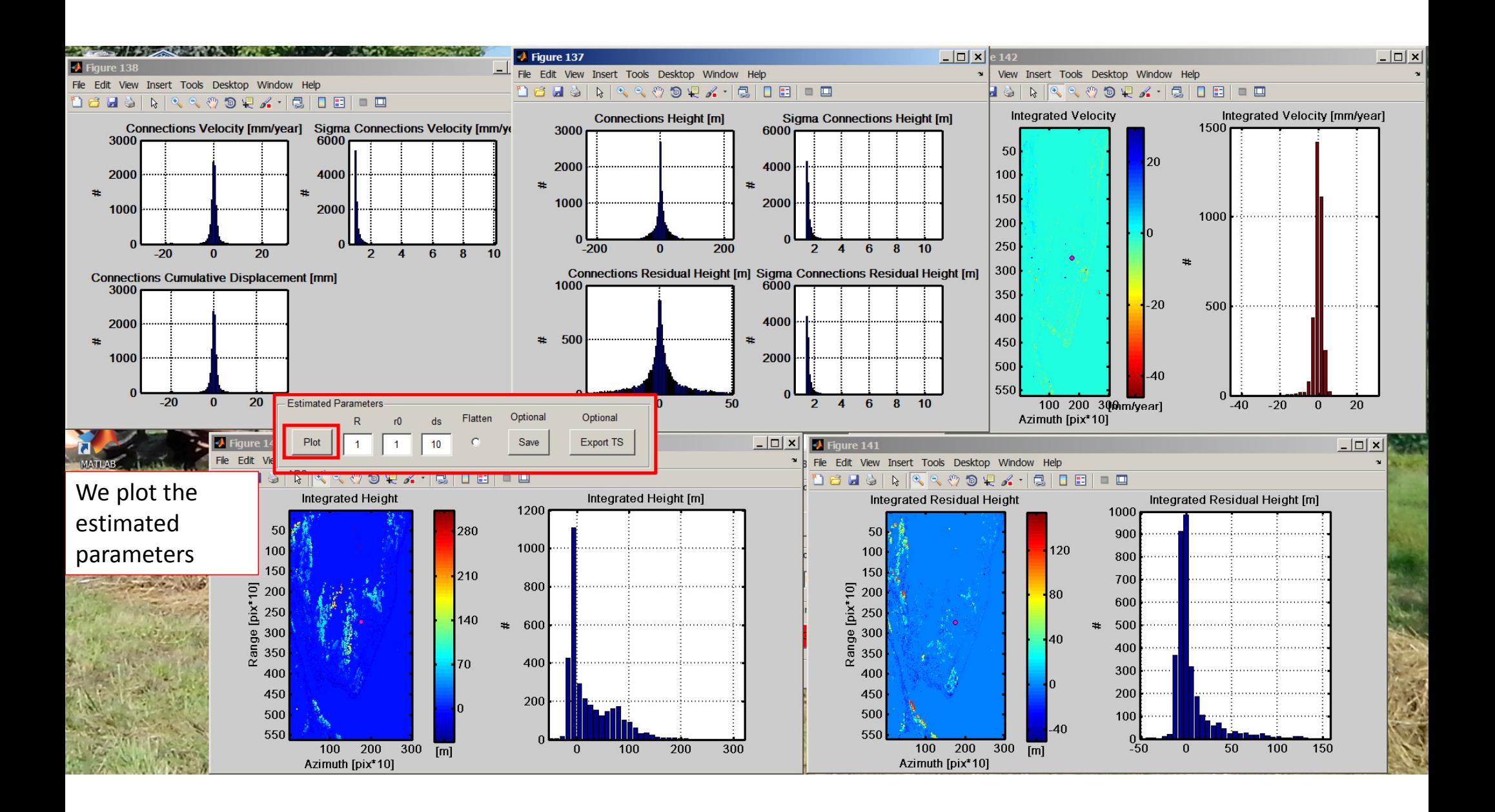

Then, if we want to proceed to the graph analysis and refinement, we can close the APS module (the sw automatically saved the AutoConnex.mat file, that contains all outputs and settings of the analysis)

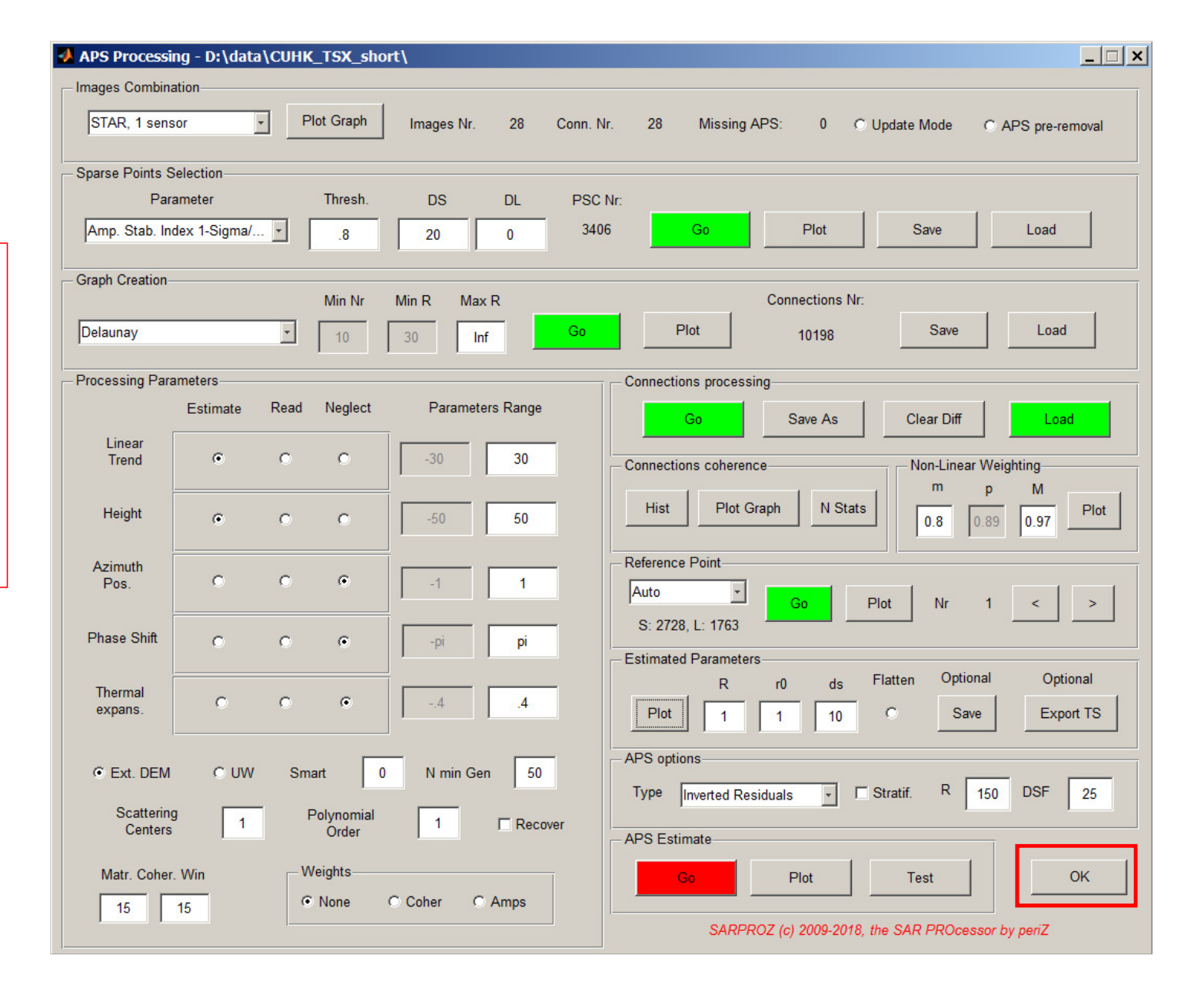

### We switch then to the Graph Analysis and Refinement (GAR).

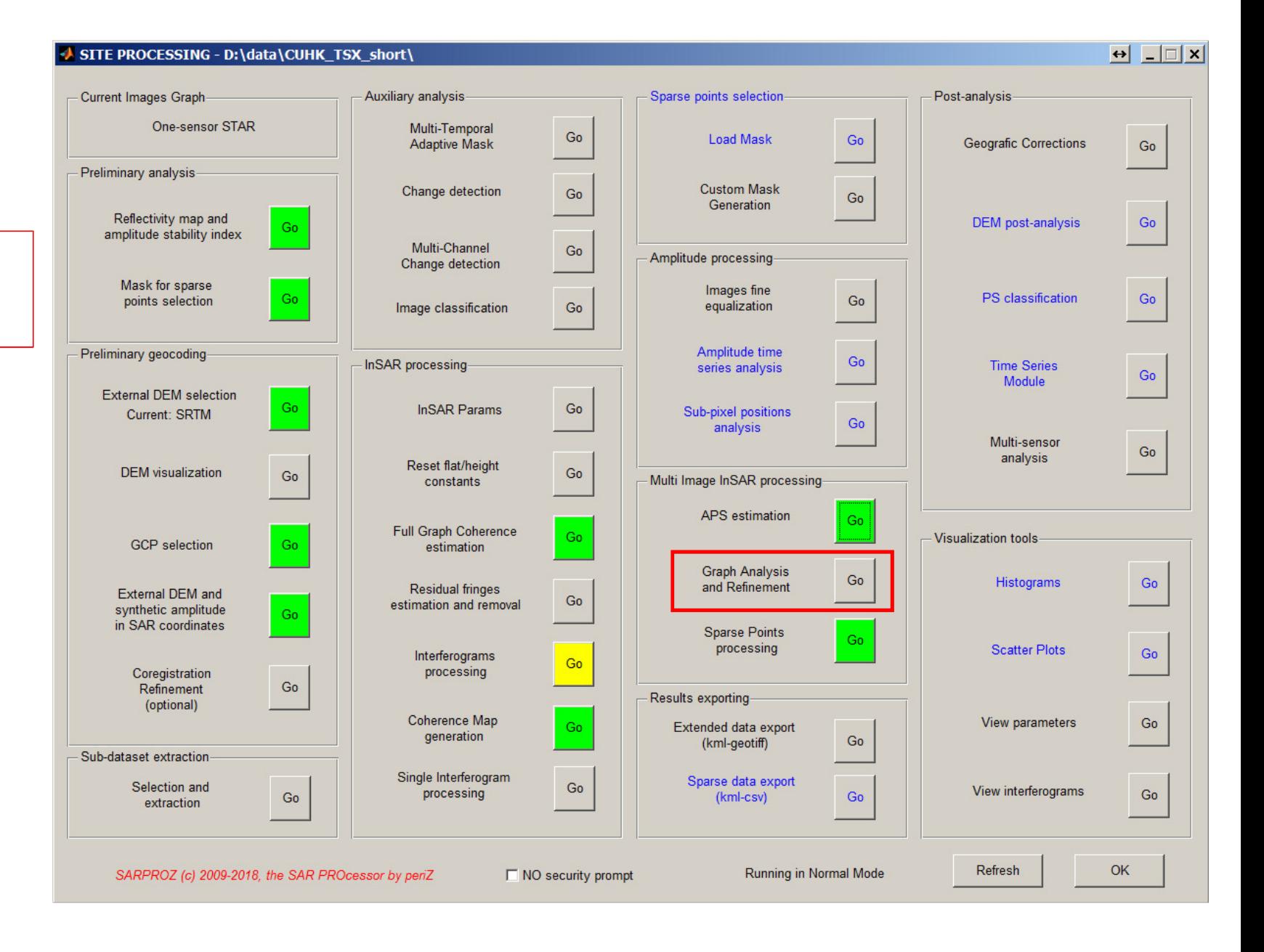

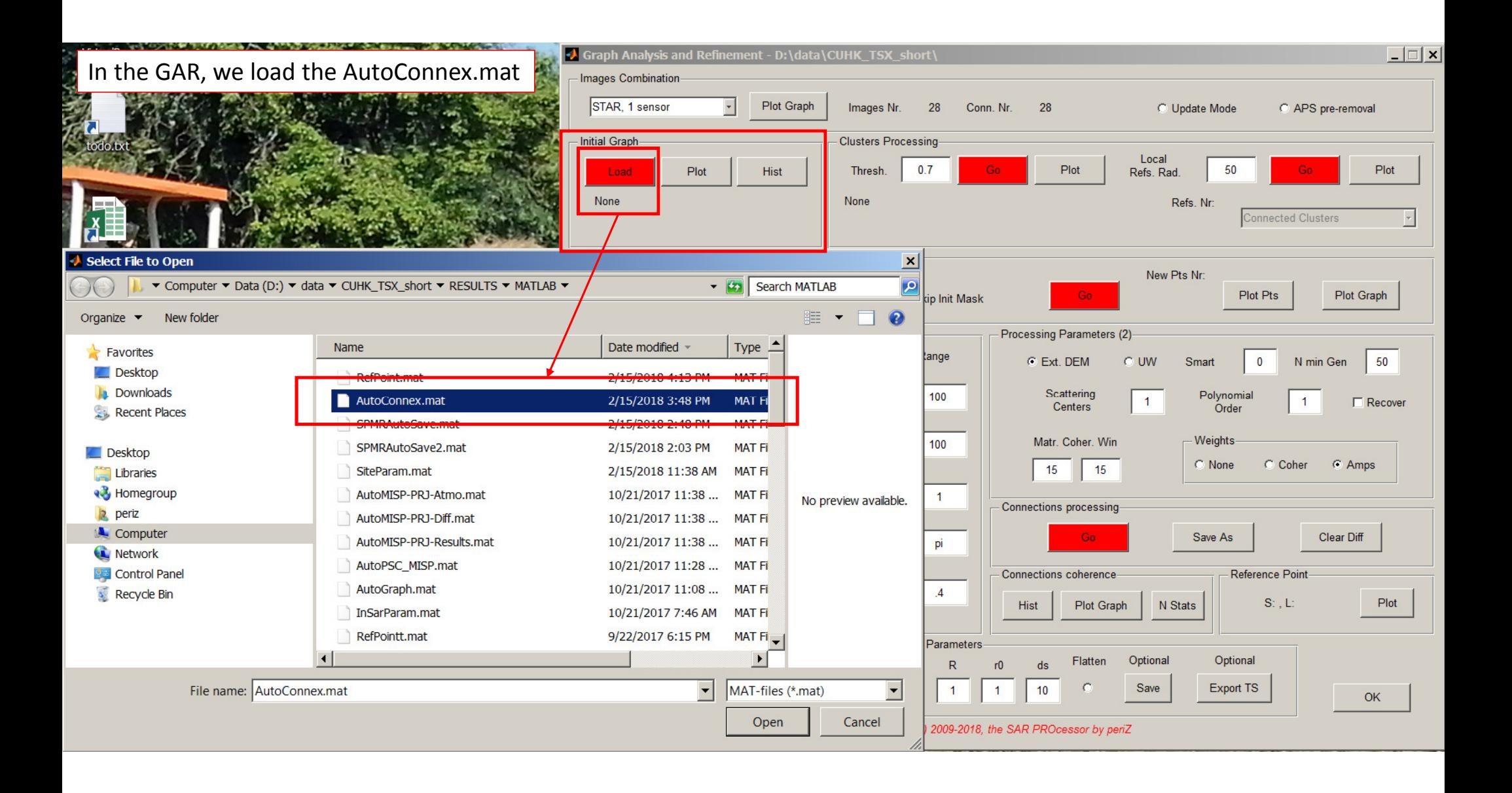

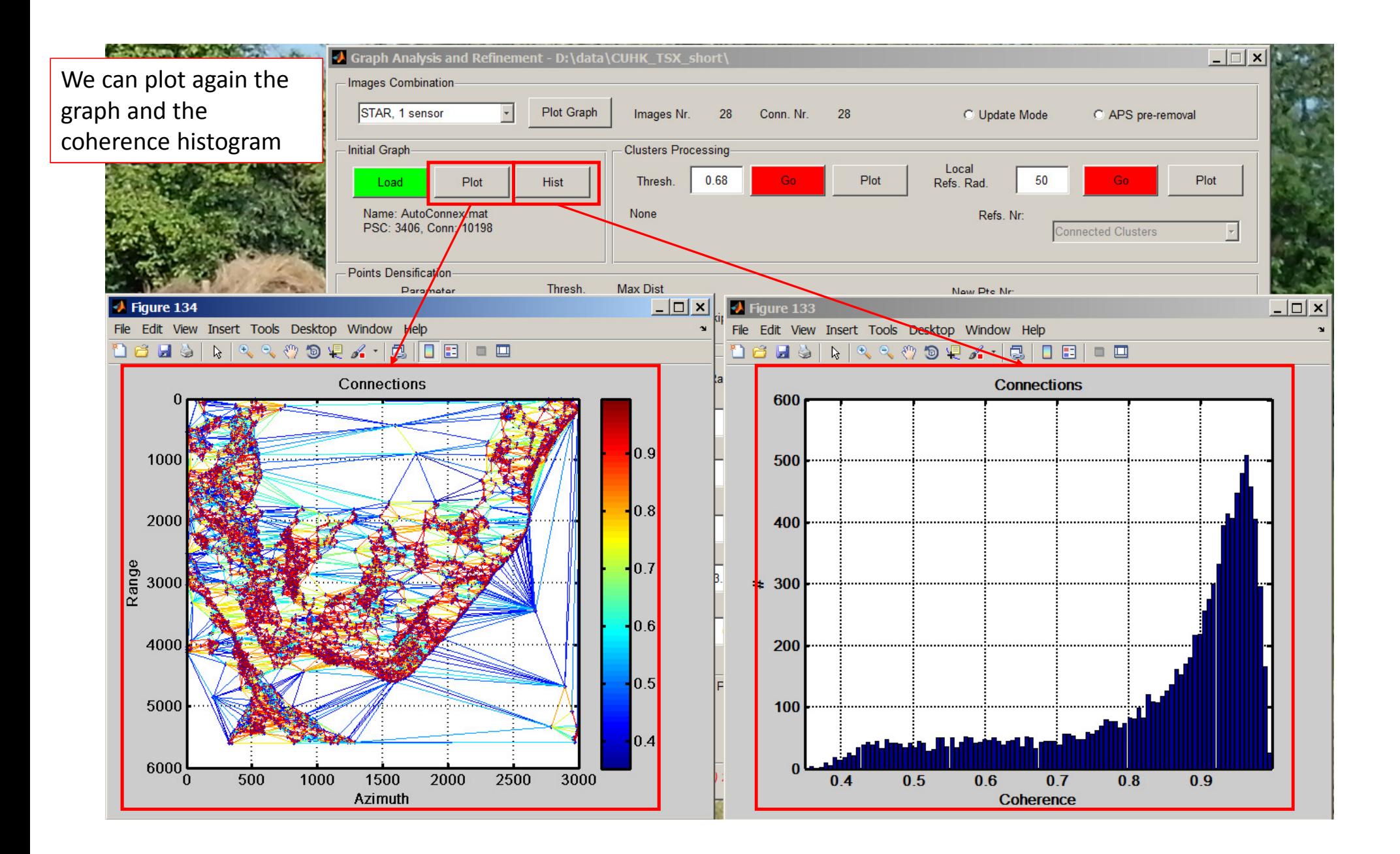

By placing a rigid coherence threshold, we split the graph into multiple clusters and we analyze the connectivity.Clusters are plotted with different colors, PSC that do not have connections over the threshold are discarded

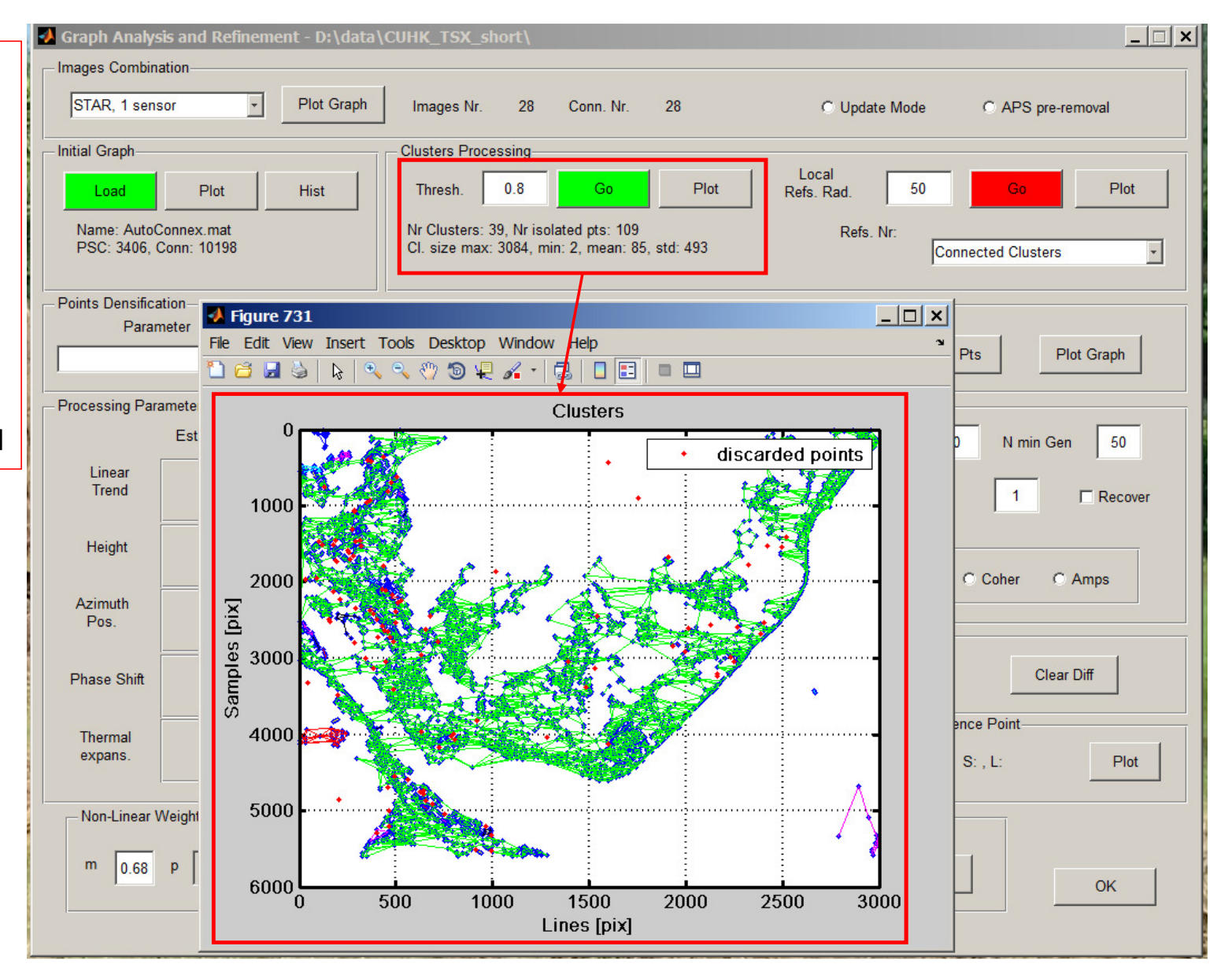

Most common option: we want to process connected clusters. Thus, we try to connect separate clusters by creating a new graph. The new graph is built based on a set of local references. Local references are selected based on the temporal coherence previously estimated. The radius sets the minimum distance between ref points.

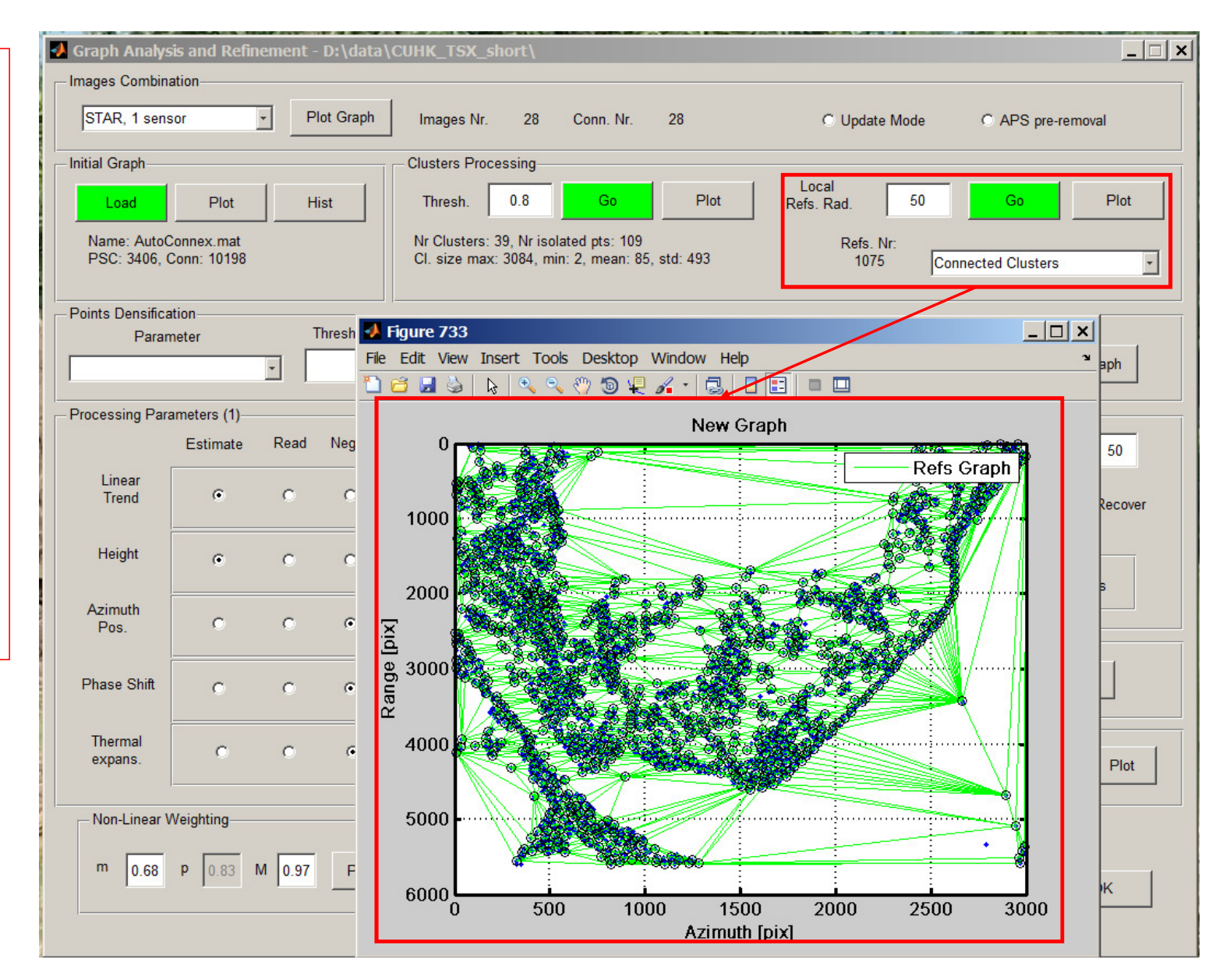

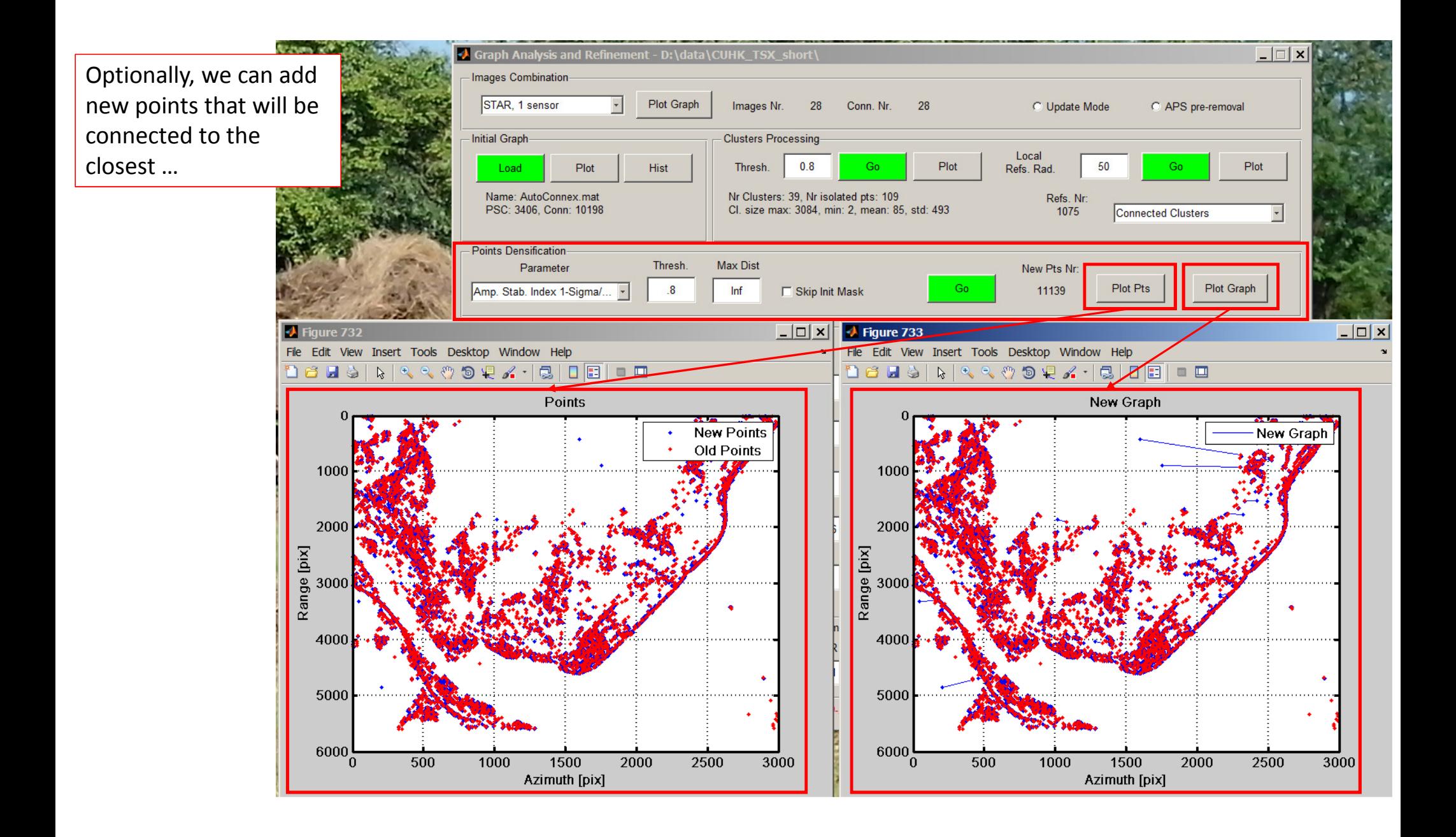

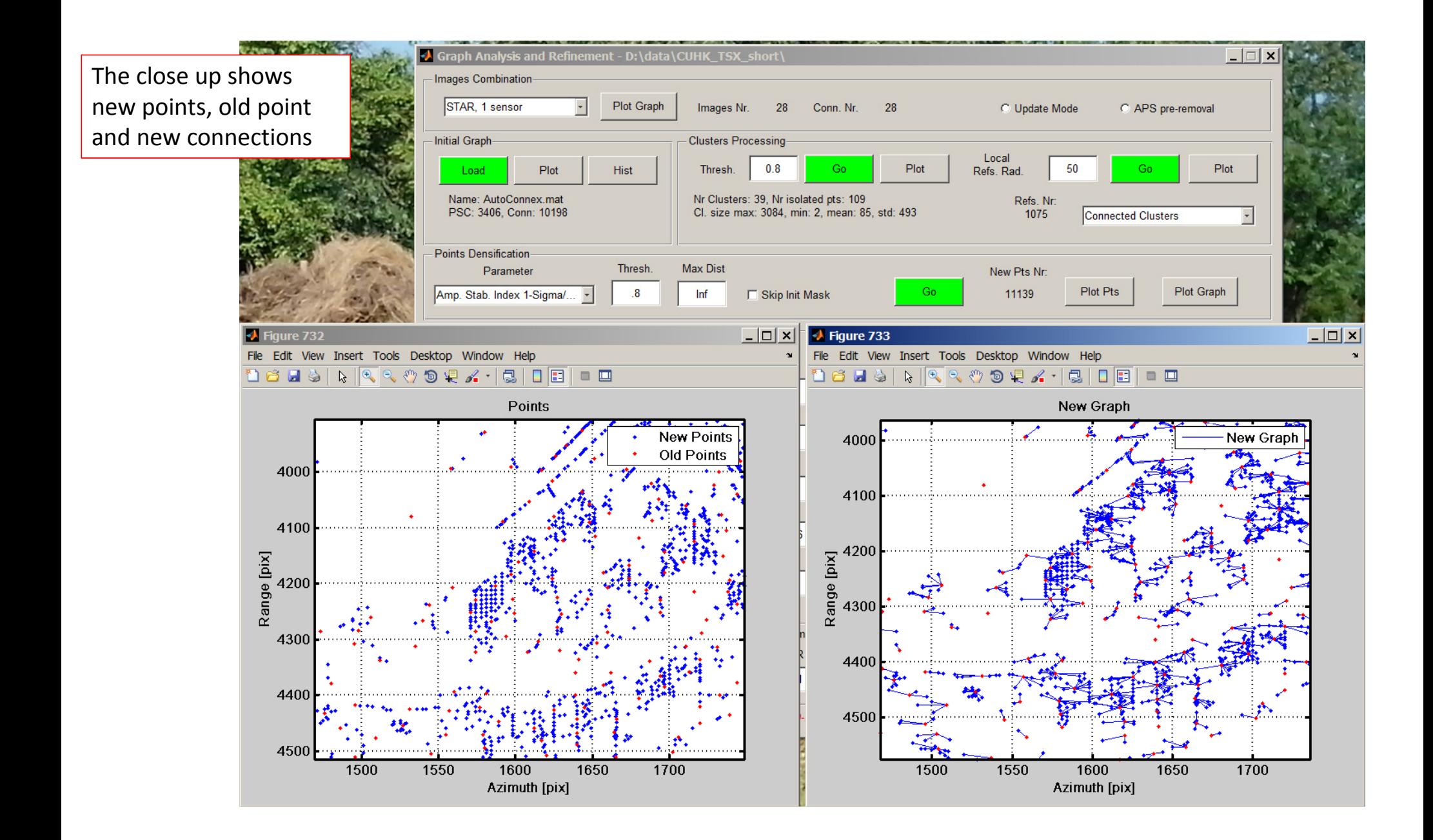

We process the new connections.

Note: here you can decide whether to process new connections with the same options as before or with new options.

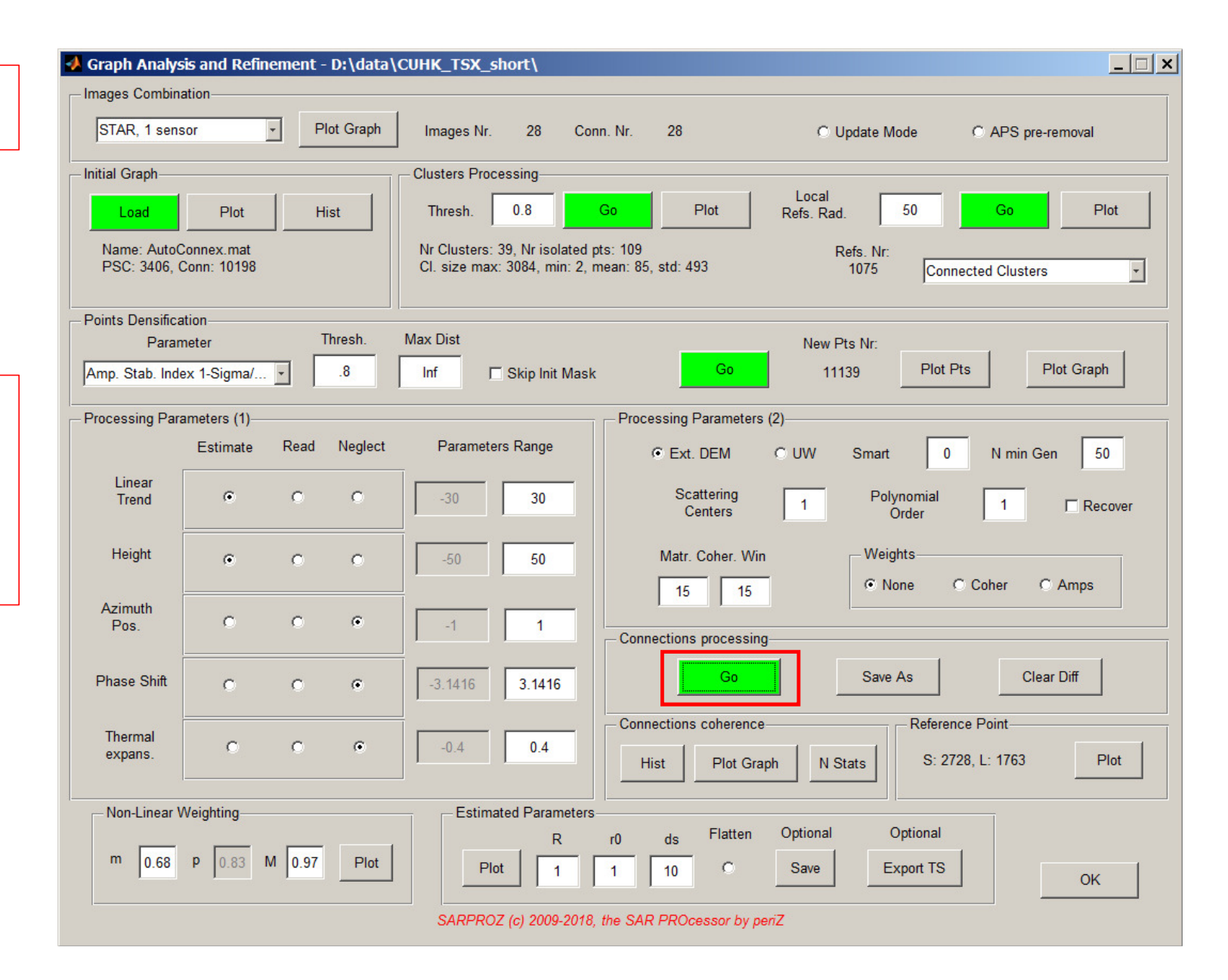

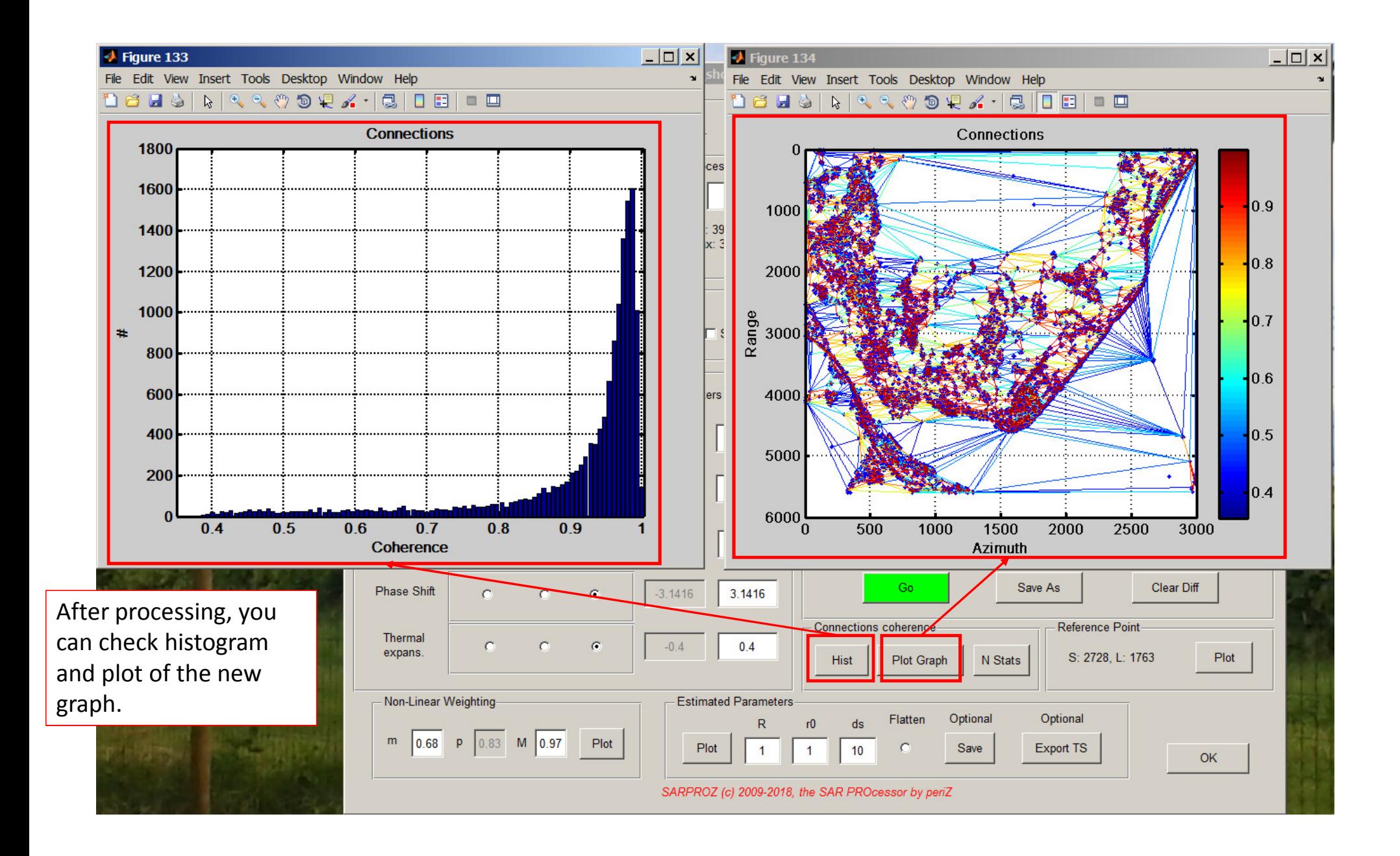

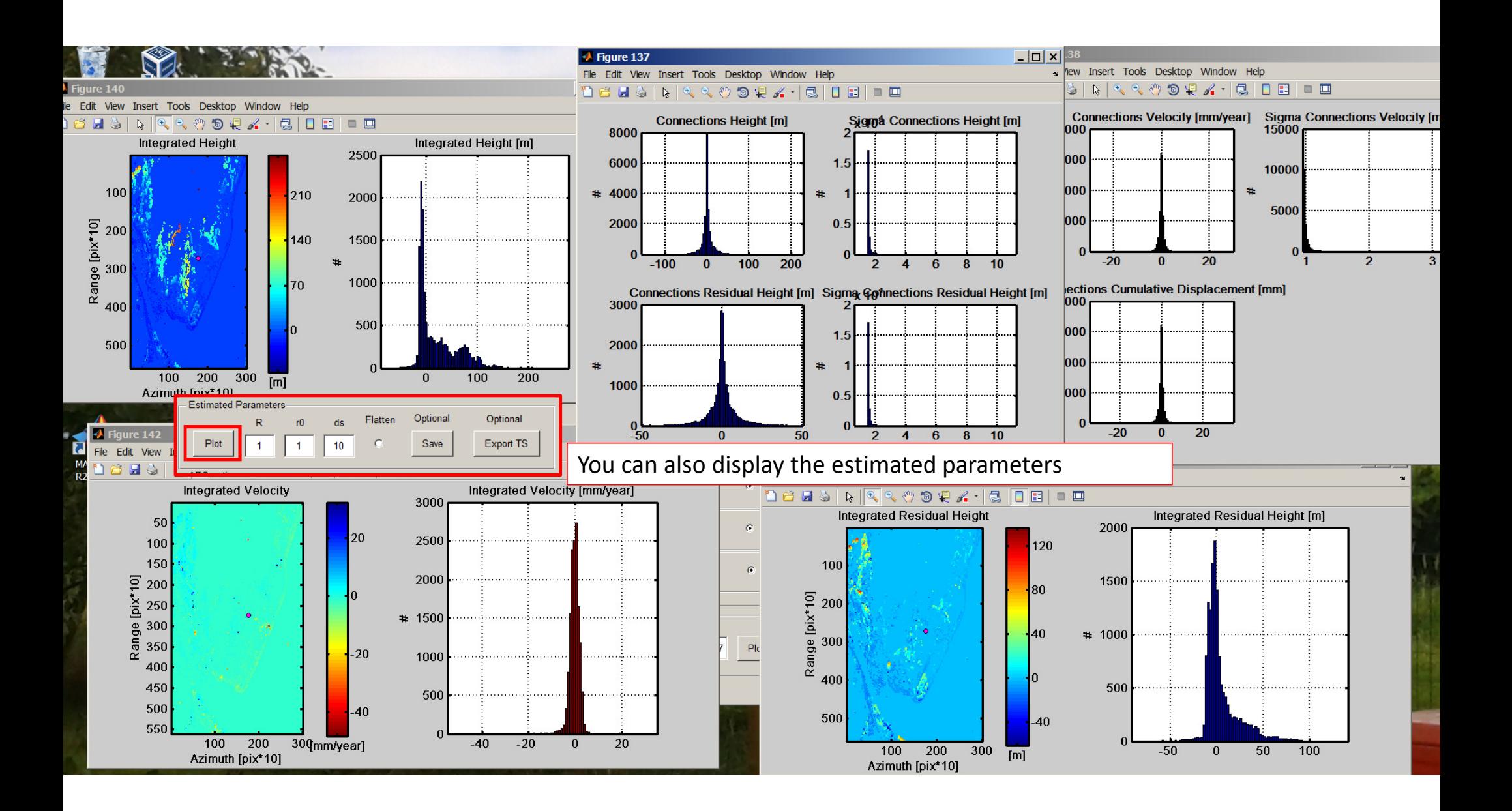

Now we want to use the improved graph to estimate the APS.So, we open again the APS module

extraction

SARPROZ (c) 2009-2018, the SAR PROcessor by periZ

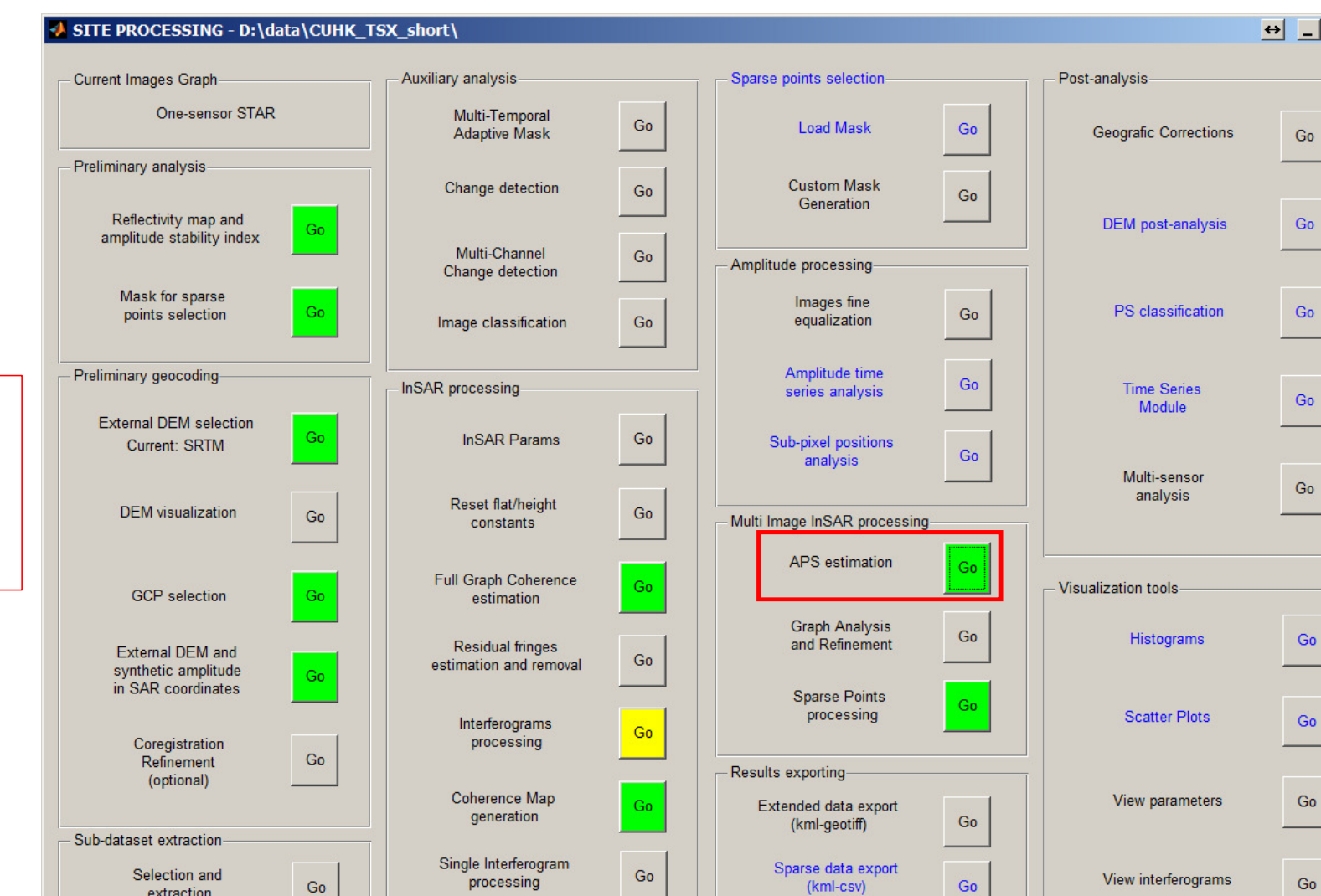

NO security prompt

 $\leftrightarrow$   $\Box$ 

Refresh

Running in Normal Mode

OK

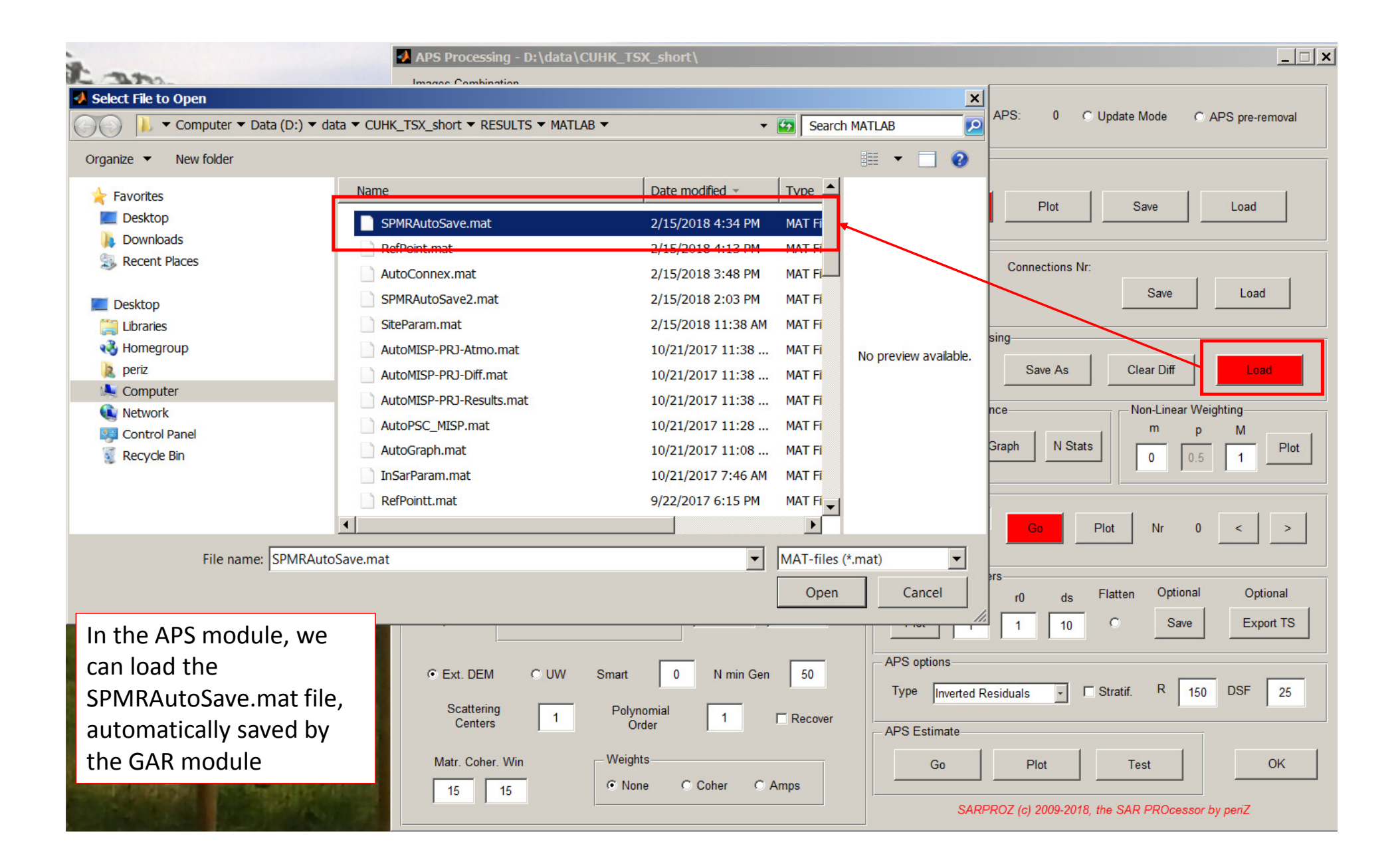

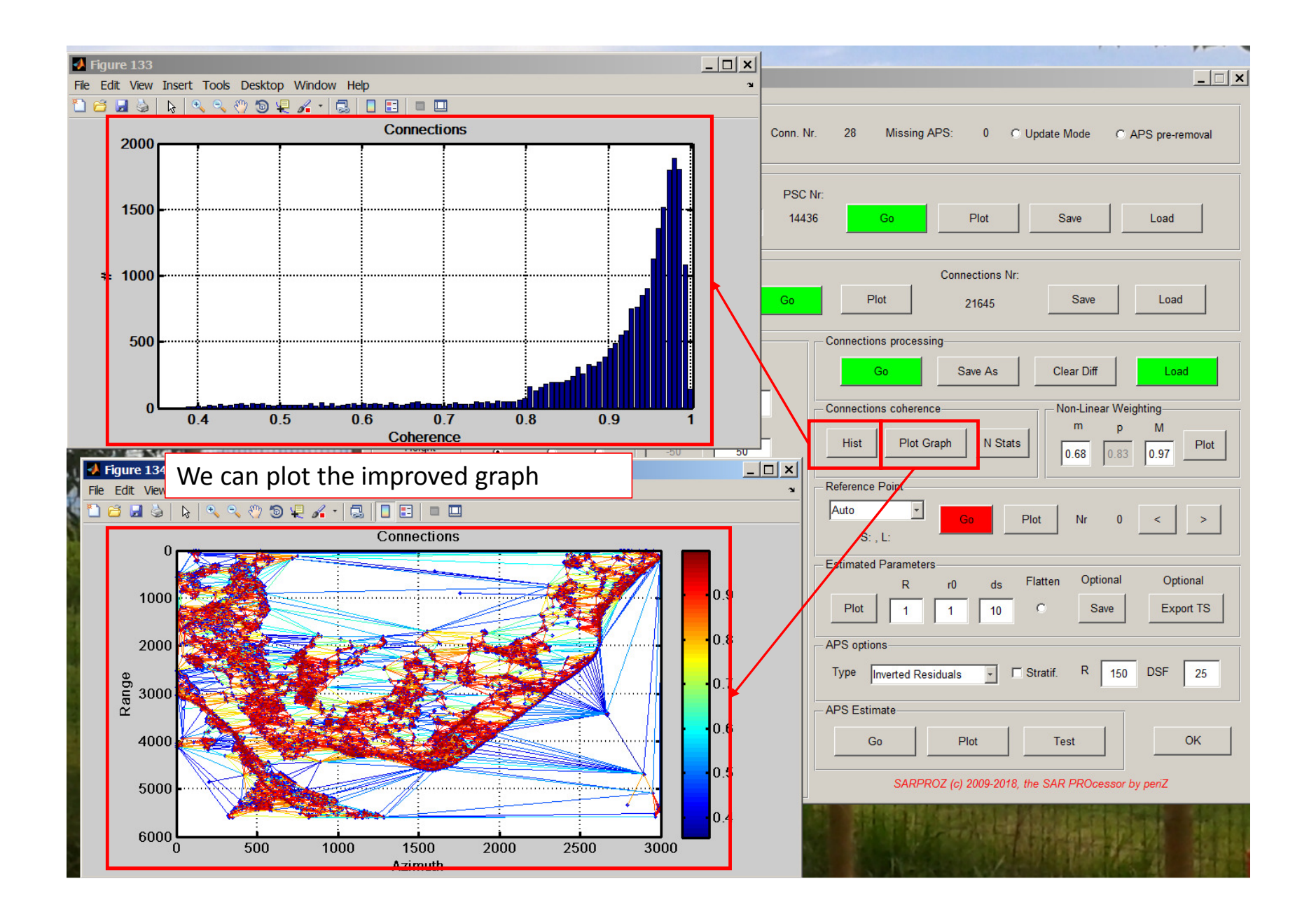

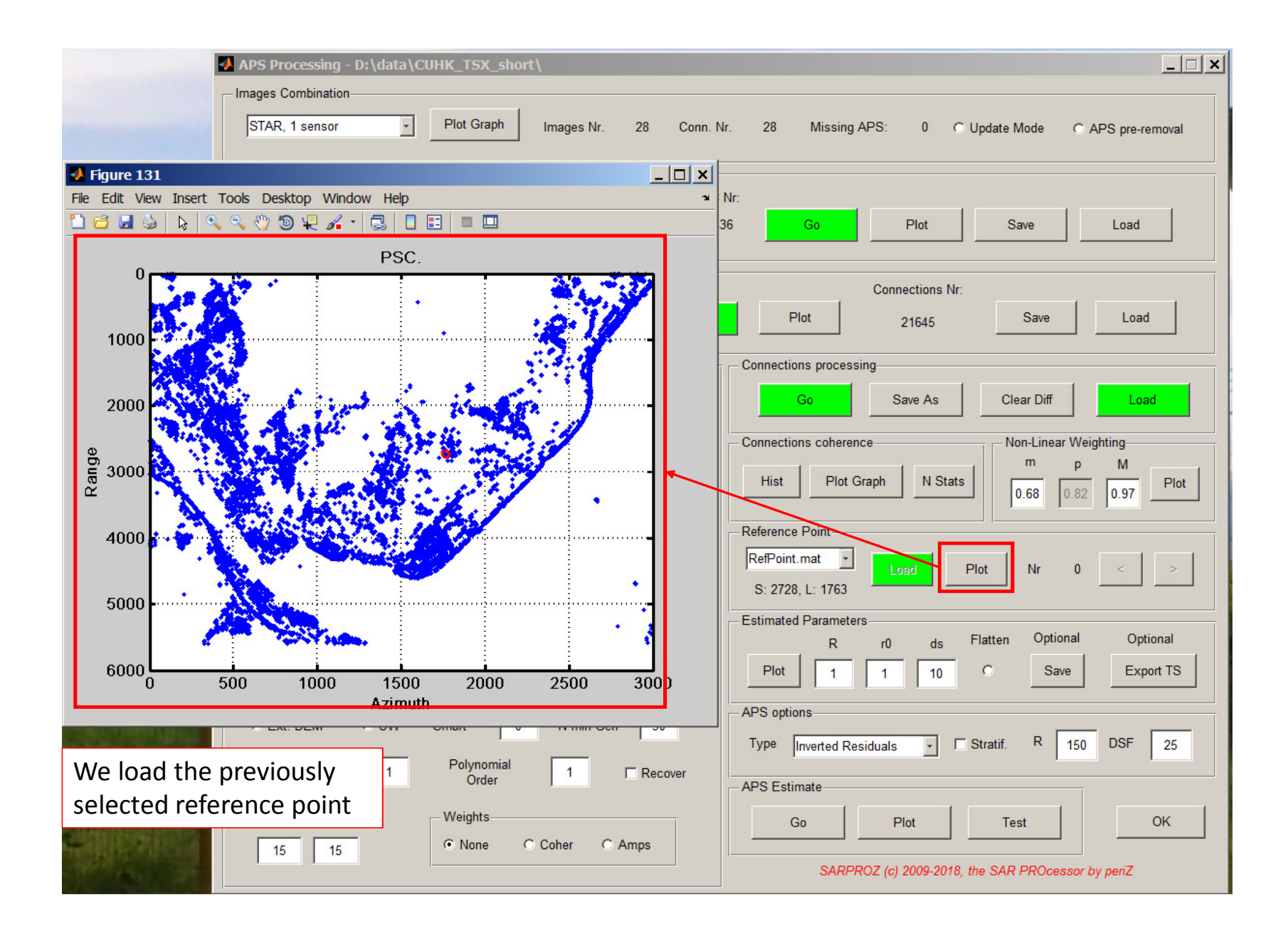

Finally, we estimate the APS

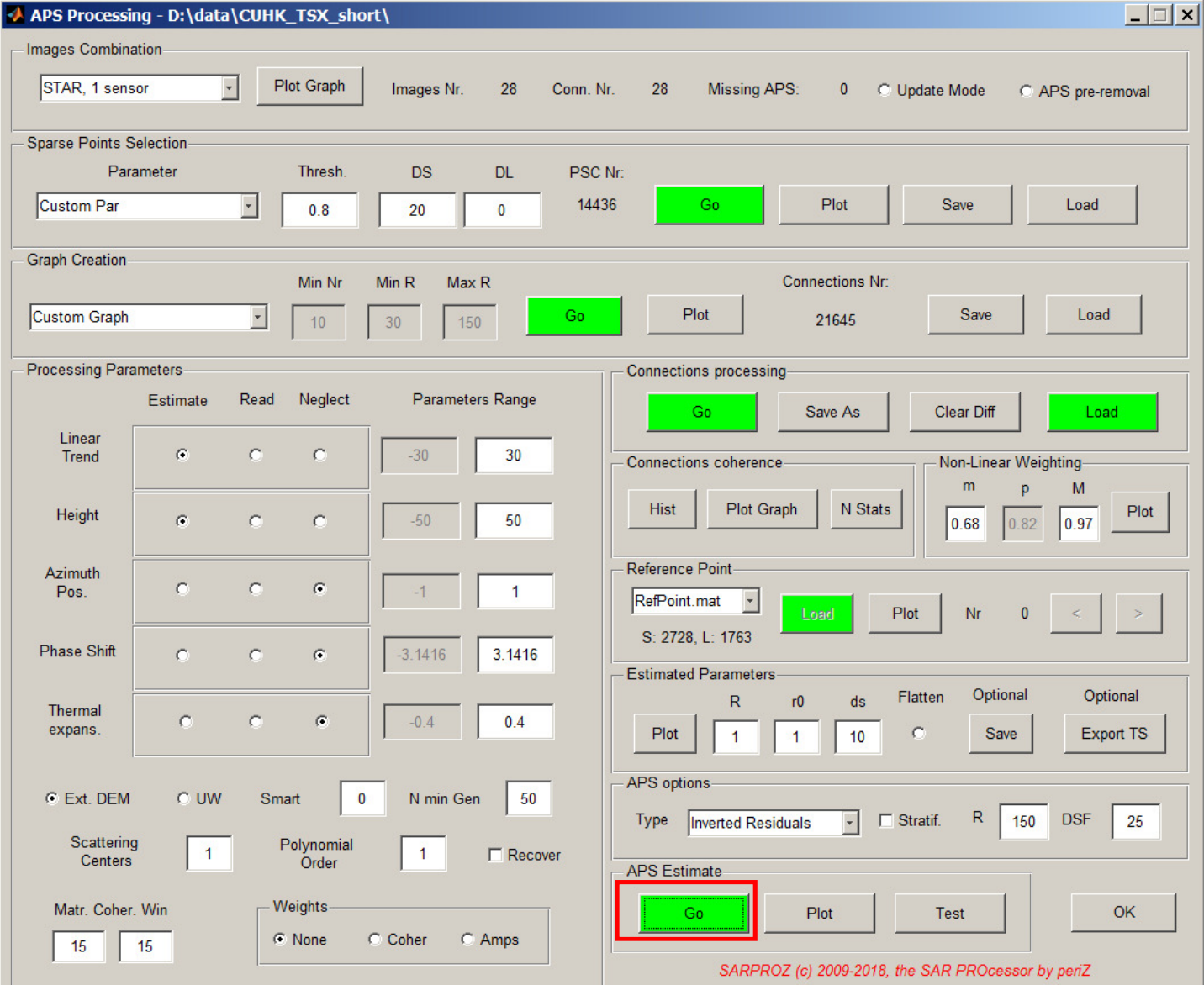

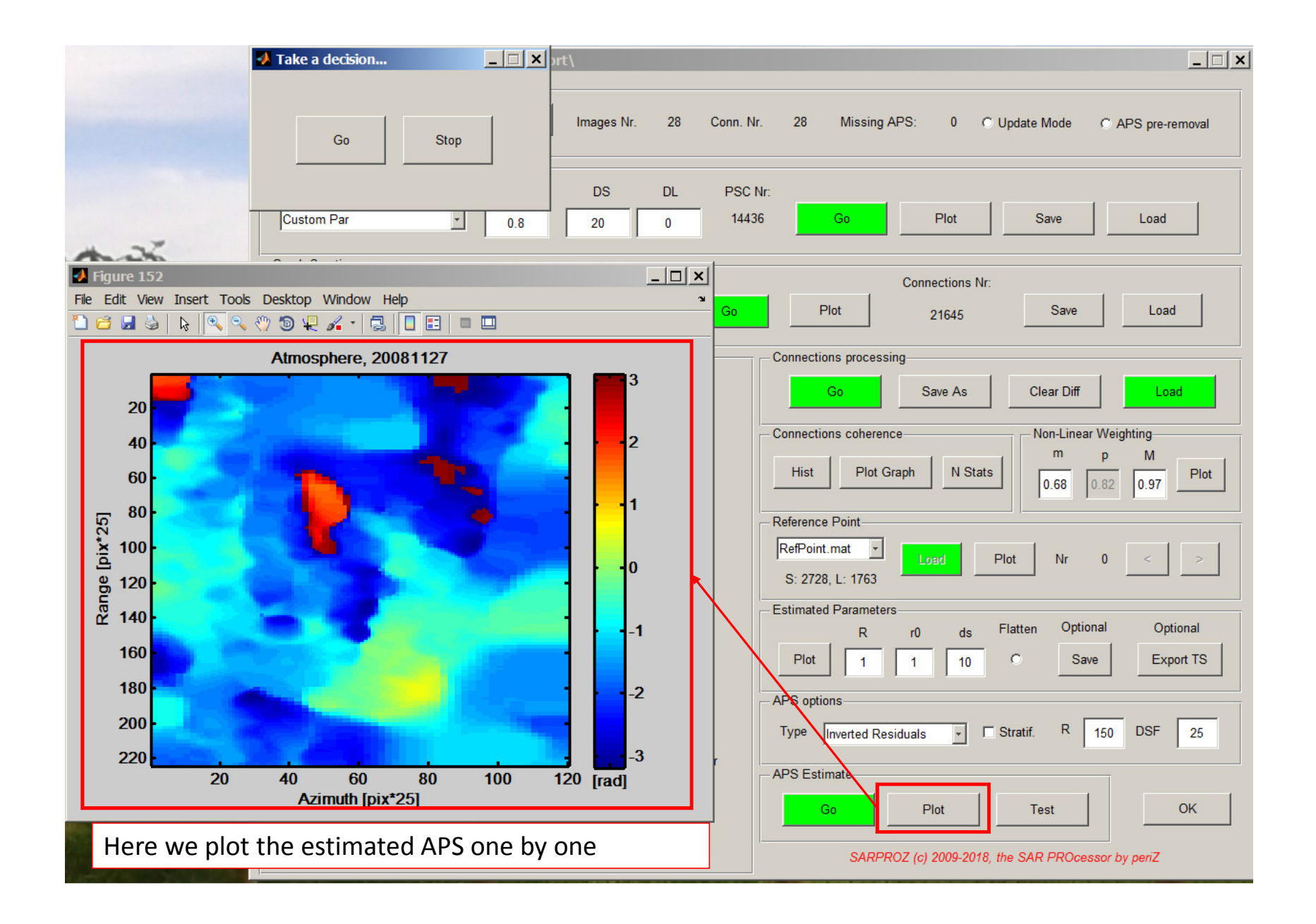

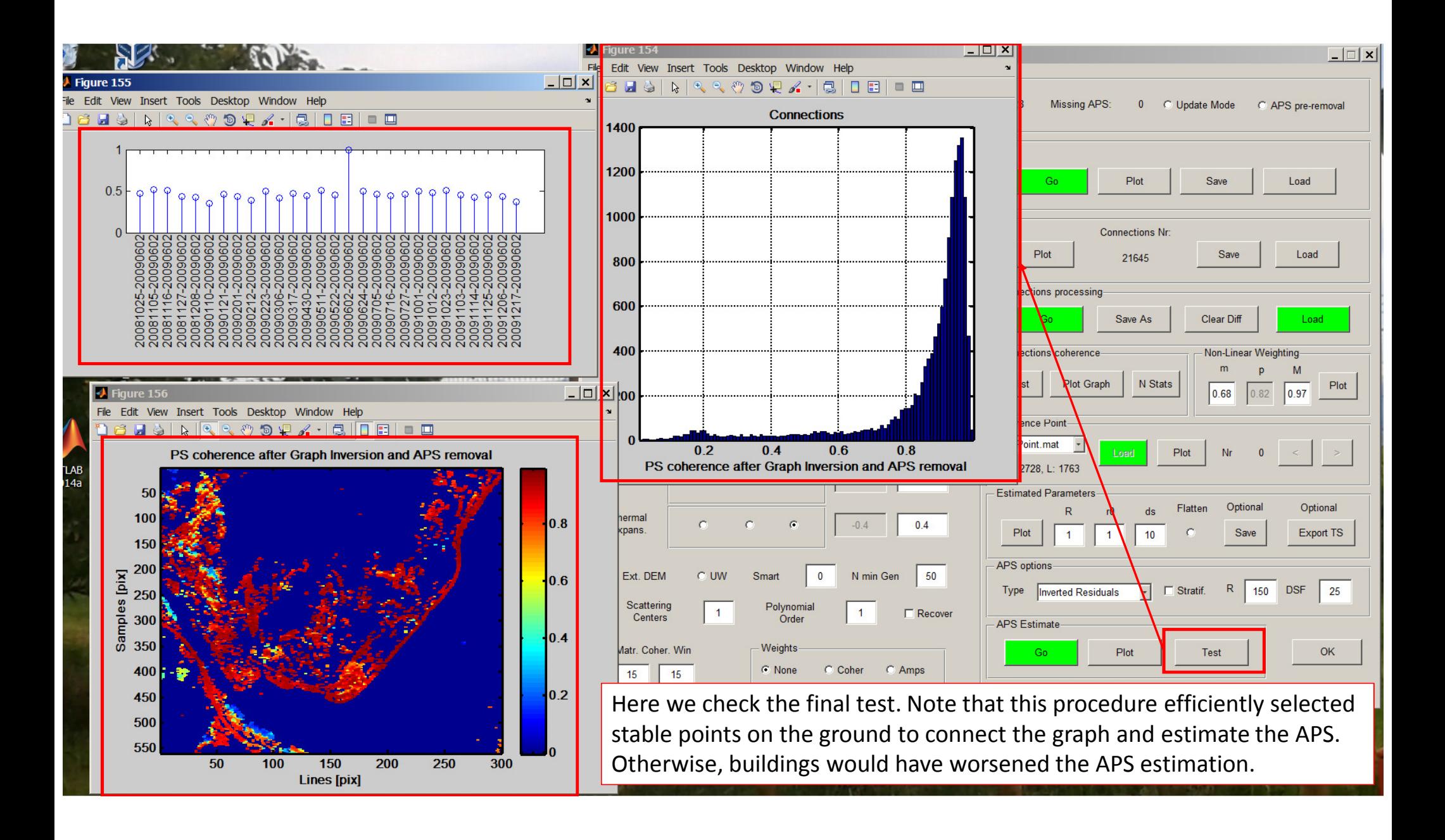